## **ELAN License Manager**

## **Introduction**

By default, the TYX Elan License Manager accepts request from any IP address. If desired, requests may be limited to only those addresses that conform to certain specifications. The 2-step procedure to do this is described below.

## **Step A: Creation of License Manager Resource File**

- 1. Create a new empty file with any name in any location (but preferably in the license key folder).
- 2. Insert one or more lines of the following form into the file:

%IPACCEPT <mask>

These lines specify the IP address(es) that the license server will be restricted to respond to.

<mask> consists of four octets separated by periods. Each octet may be one of the expressions below. An octet can also consist of a comma-separated list of expressions.

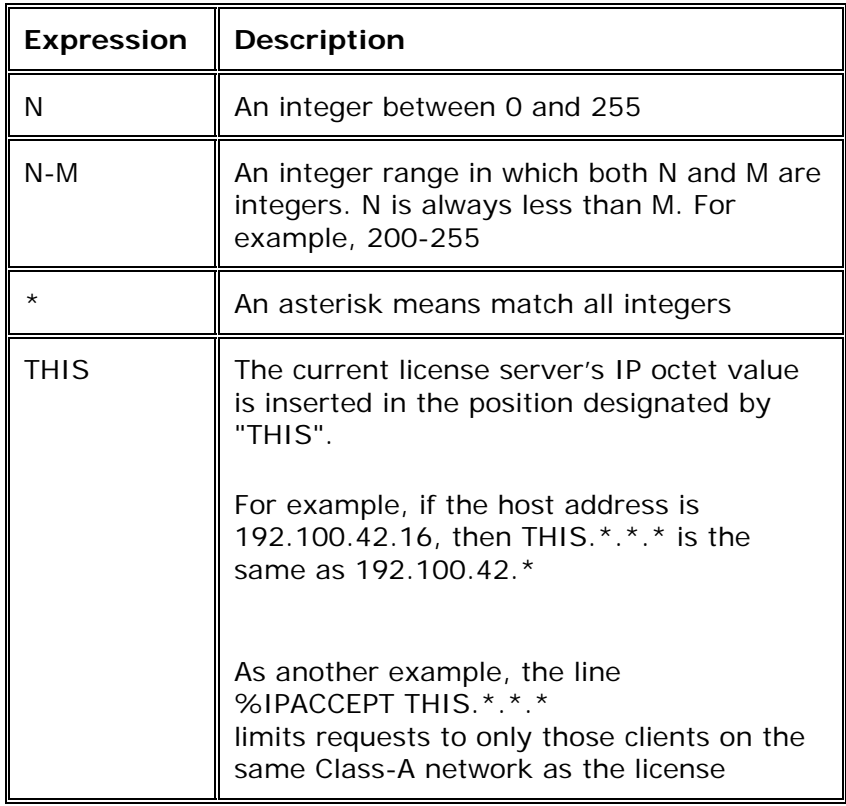

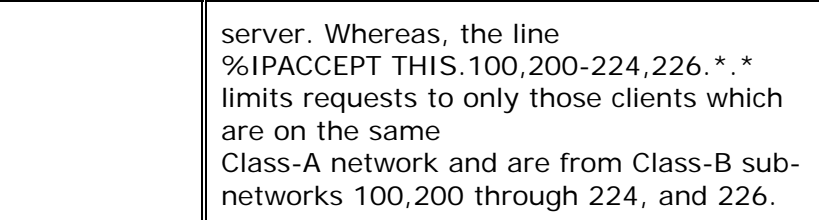

3. Save and close the file.

## **Step B: Enabling the Resource File**

- 1. Log on as administrator on the machine running the license server.
- 2. In the Control Panel, double click on the "TYX LM" icon. The "TYX Elan License Manager" dialog box appears.
- 3. If the license server is not already stopped, stop it by pressing the "Stop" button. After the server is stopped. "Stop" changes to "Launch."
- 4. Press the "Settings.." button. The "Settings" dialog box appears.
- 5. For "Resource File", specify the full path name of the file created in Step A above.
- 6. After verifying the settings, click "OK" to exit the "Settings" dialog box.
- 7. Press the "Launch" button in the "TYX Elan License Manager" dialog box to start the license server. After the server is started, the "Launch" button changes to "Stop." Click "OK" to exit.